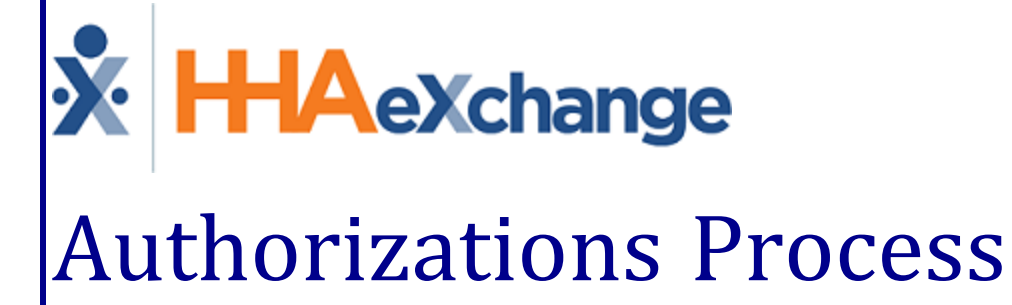

# Guide Provider User Guide

### **Contents**

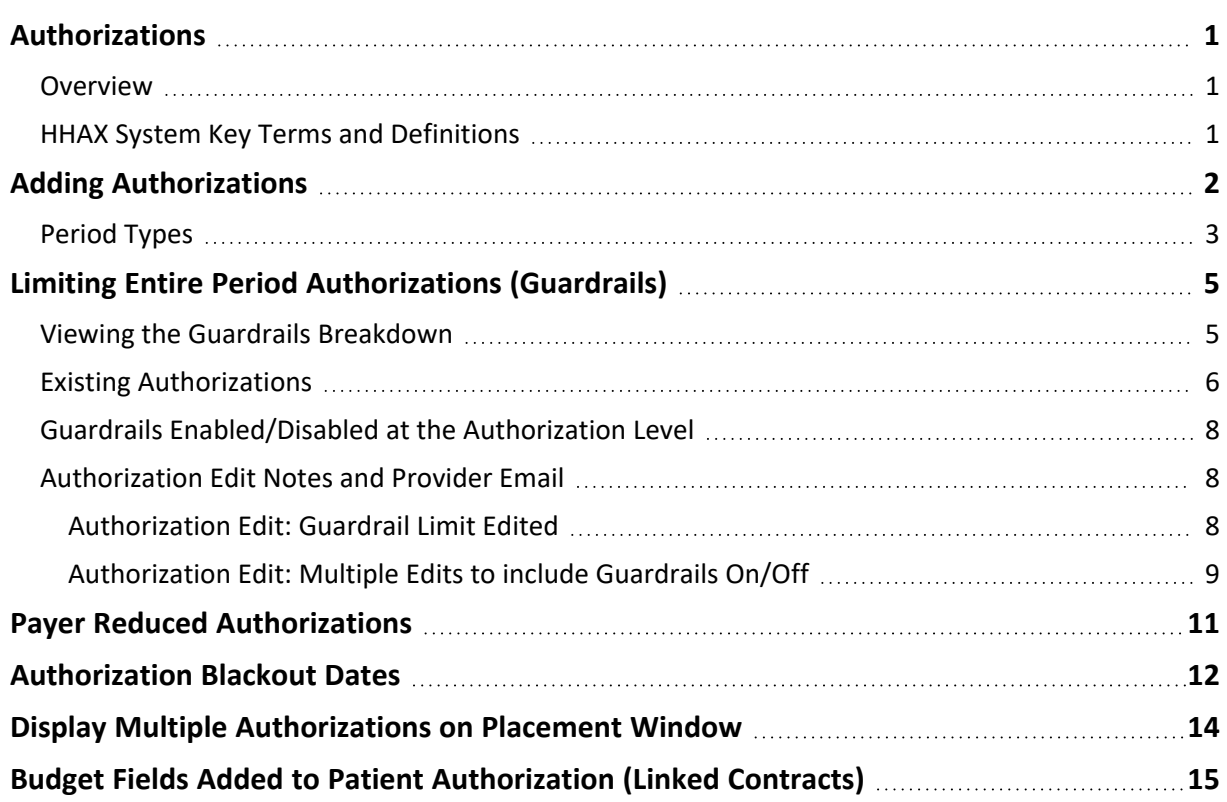

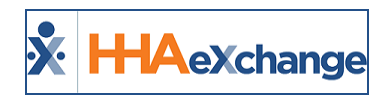

# <span id="page-2-1"></span><span id="page-2-0"></span>**Authorizations**

#### **Overview**

This category covers the **Authorization** functionality in the HHAeXchange (HHAX) system. For comprehensive guidance and instructions on how to add an Authorization, view Authorization Guardrails, and manage Authorization Blackout Dates, among other features.

Please direct any questions, thoughts, or concerns regarding the content herein to [HHAeXchange](mailto:support@hhaexchange.com) Customer [Support.](mailto:support@hhaexchange.com)

#### <span id="page-2-2"></span>**HHAX System Key Terms and Definitions**

The following provides basic definition of HHAX System key terms applicable throughout the document.

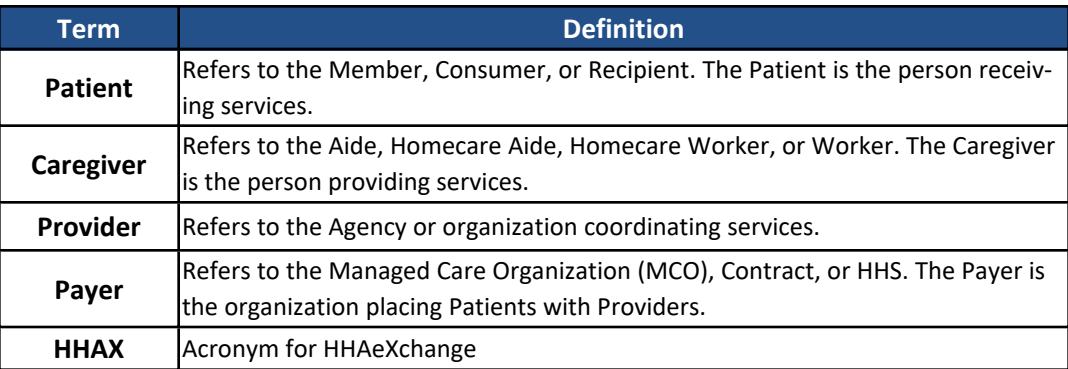

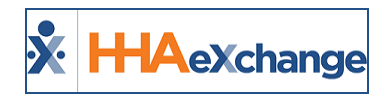

# <span id="page-3-0"></span>**Adding Authorizations**

Follow the steps outlined below to add a Patient Authorization in the system. *Note: Contracts must be applied to the Patient Profile prior to adding an Authorization.*

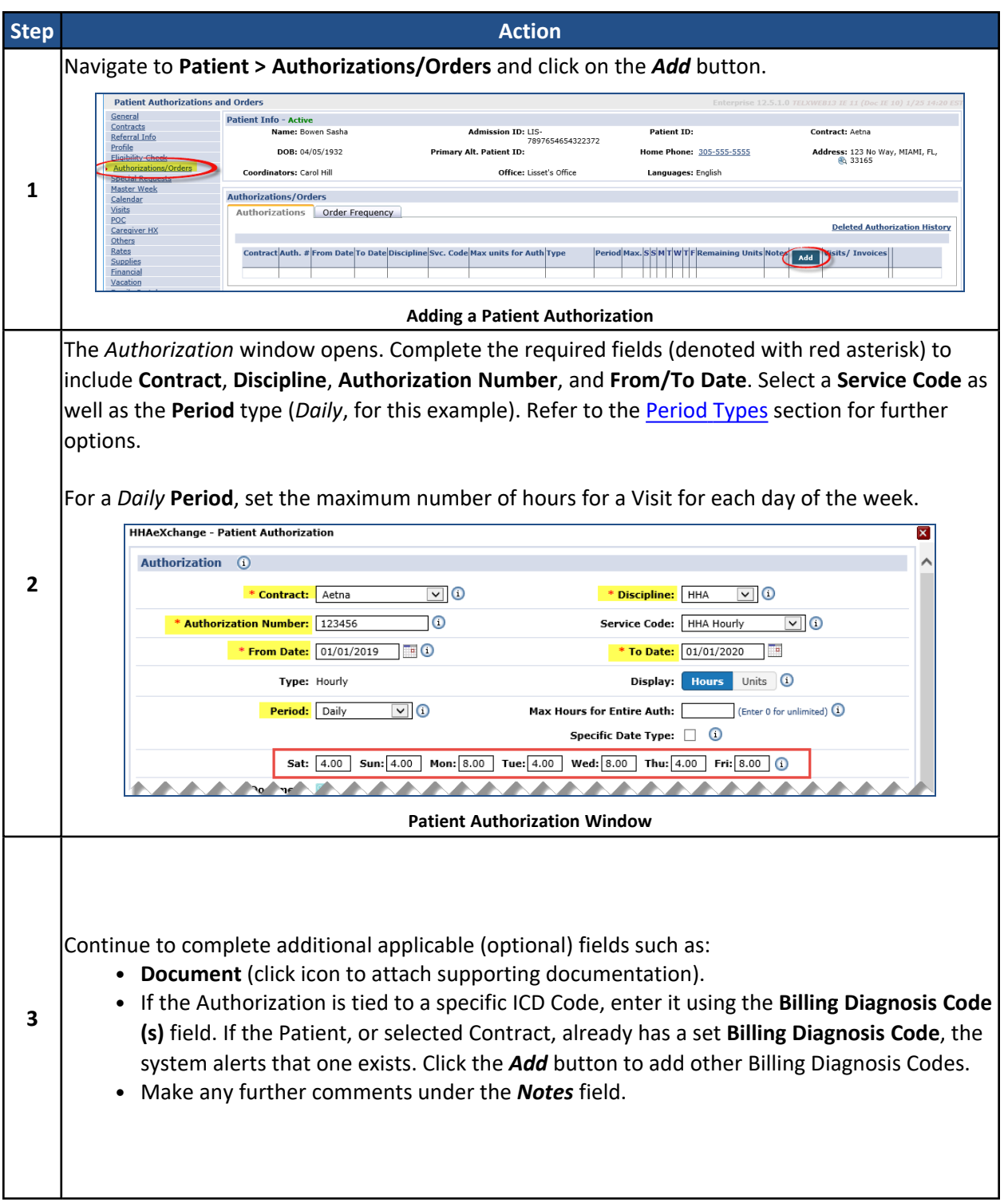

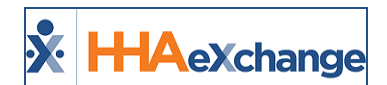

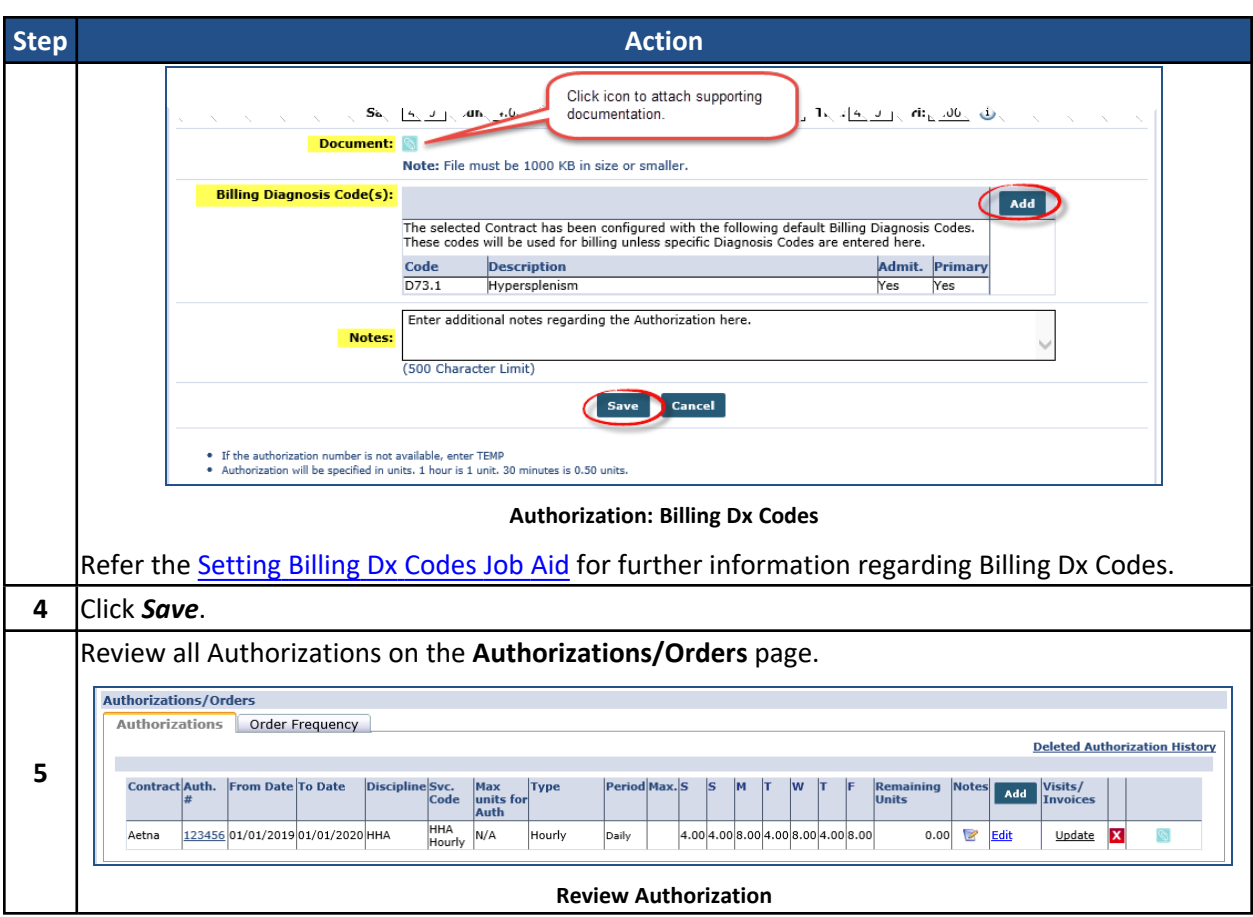

#### <span id="page-4-0"></span>**Period Types**

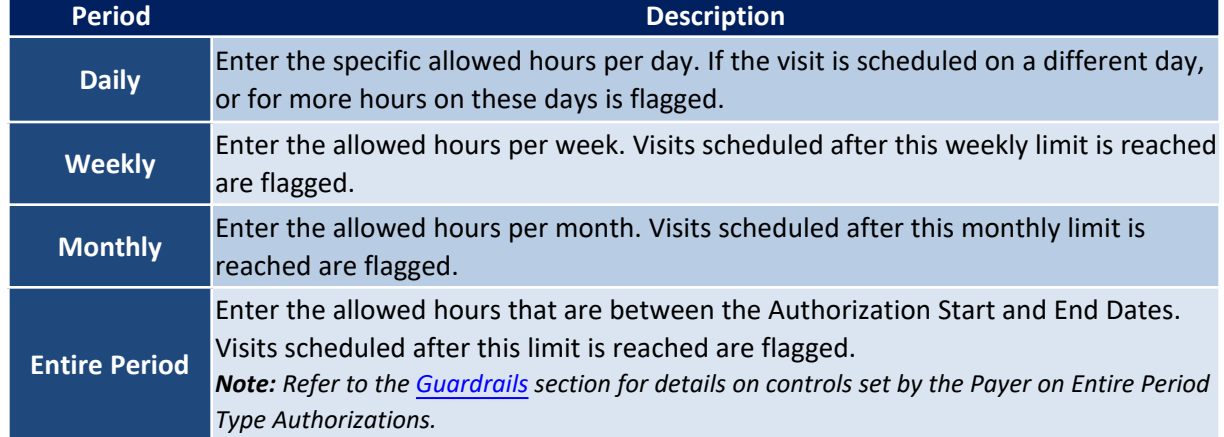

If the *Weekly, Monthly,* or *Entire Period* value is selected for **Period**, set the **Max Units for Period**. The image below illustrates an *Entire Period* as the authorization period. In this case, the **Additional Rules** checkbox has been selected allowing the user to add rules to the **Period** and specify the rule parameters

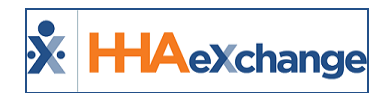

using the **Maximum Visits / per / of** fields. Click the *Add Row* button to create more rules (as seen in the second row).

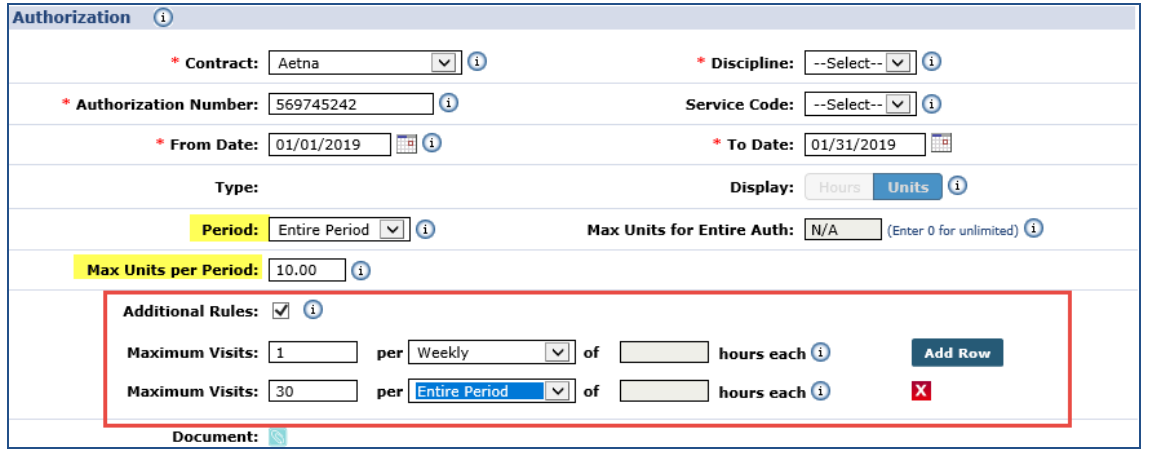

**Additional Rules**

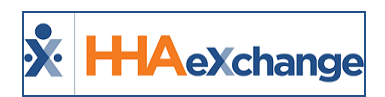

# <span id="page-6-0"></span>**Limiting Entire Period Authorizations (Guardrails)**

**DISCLAIMER**

This feature is enabled and managed by Payers. Providers must be migrated to the new Authorization environment for this feature.

**Tip:**Press **Ctrl-F** on your keyboard to search this topic.

Payers can restrict **Entire Period** type authorizations to prevent Providers from over utilization (over-servicing the Member). Termed as **Guardrails** in the system, these controls govern how the authorization can be allocated by Providers, ensuring that units are available throughout the entire period (lasting to the scheduled End Date).

<span id="page-6-1"></span>*Note: This functionality only applies to Hourly rate types.*

#### **Viewing the Guardrails Breakdown**

Once Guardrails are enabled, Providers can view the breakdown by navigating to the Patient's Authorization page (*Patient >Authorization*). On the *Authorizations* page, click on the Breakdown link on the **Guardrail: Monthly** field, as seen in the following image.

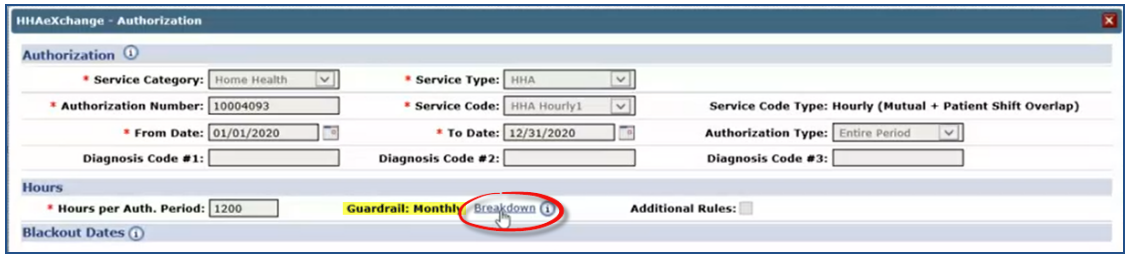

**Patient Authorization Page: Guardrail Monthly Breakdown Link**

The *Guardrail Breakdown* window opens. The top section provides a summary of the Authorization and Guardrail details to include the effective date of the Guardrails.

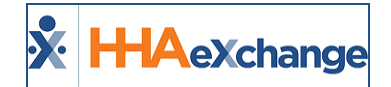

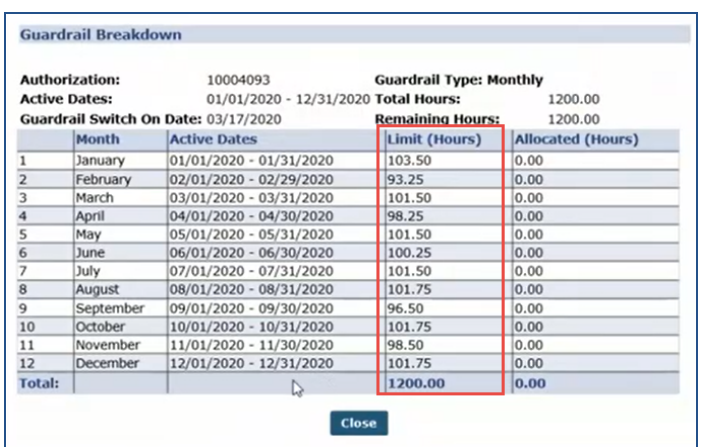

**Guardrails Breakdown**

The table underneath offers a monthly breakdown of hours (Total Entire Period divided by the period duration). The image illustrates a 12-month authorization period with a total of 1200 hours. The **Limit (Hours)** column indicates the limit for the monthly period. Utilized hours will display under the **Allocated (Hours)** column per month. Any visits created that exceed the Guardrail limits for the month will not be authorized.

<span id="page-7-0"></span>*Note: Providers can also add Additional Rules to authorizations within the set Guardrails.*

#### **Existing Authorizations**

In cases where Guardrails are enabled on an existing authorization, the previous months remain with the utilized hours while the remaining period is allocated as per Guardrail settings.

The image below illustrates that the Guardrail is effective mid-March; therefore setting Limit (Hours) from March to December. Hours used in January and February are authorized (not affected) yet factored into the Entire Period.

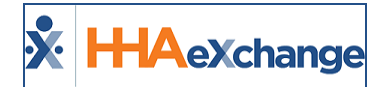

| <b>Authorization:</b> |                      | 10004092                             | <b>Guardrail Type: Monthly</b> |                          |  |  |  |
|-----------------------|----------------------|--------------------------------------|--------------------------------|--------------------------|--|--|--|
|                       | <b>Active Dates:</b> | 01/01/2020 - 12/31/2020 Total Hours: |                                | 600.00                   |  |  |  |
|                       |                      | Guardrail Switch On Date: 03/17/2020 | <b>Remaining Hours:</b>        | 532.00                   |  |  |  |
|                       | Month                | <b>Active Dates</b>                  | Limit (Hours)                  | <b>Allocated (Hours)</b> |  |  |  |
| 1                     | January              | 01/01/2020 - 01/31/2020              | 58.00                          | 58.00                    |  |  |  |
| $\overline{2}$        | February             | 02/01/2020 - 02/29/2020              | 47.50                          | 10.00                    |  |  |  |
| 3                     | March                | 03/01/2020 - 03/31/2020              | 50.50                          | 0.00                     |  |  |  |
| 4                     | April                | 04/01/2020 - 04/30/2020              | 48.25                          | 0.00                     |  |  |  |
| 5                     | May                  | 05/01/2020 - 05/31/2020              | 50.00                          | 0.00                     |  |  |  |
| 6                     | June                 | 06/01/2020 - 06/30/2020              | 48.25                          | 0.00                     |  |  |  |
| $\overline{z}$        | July                 | 07/01/2020 - 07/31/2020              | 50.00                          | 0.00                     |  |  |  |
| $\overline{8}$        | August               | 08/01/2020 - 08/31/2020              | 50.00                          | 0.00                     |  |  |  |
| 9                     | September            | 09/01/2020 - 09/30/2020              | 48.50                          | 0.00                     |  |  |  |
| 10                    | October              | 10/01/2020 - 10/31/2020              | 50.25                          | 0.00                     |  |  |  |
| 11                    | November             | 11/01/2020 - 11/30/2020              | 48.50                          | 0.00                     |  |  |  |
| 12                    | December             | 12/01/2020 - 12/31/2020              | 50.25                          | 0.00                     |  |  |  |
| <b>Total:</b>         |                      |                                      | 600.00                         | 68.00                    |  |  |  |

**Guardrails Breakdown for Existing Authorizations**

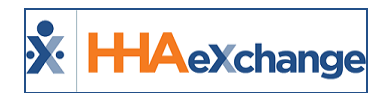

#### <span id="page-9-0"></span>**Guardrails Enabled/Disabled at the Authorization Level**

Payers can remove Guardrails for any specific Authorization by disabling the feature at the Authorization level for a specific Patient. The Guardrail feature is selected by default when the feature is enabled and applied for a Provider (as seen in the image below).

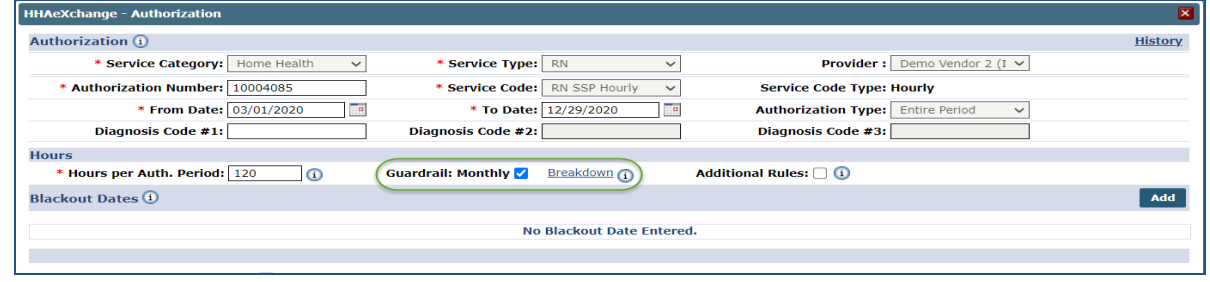

**Guardrails at an Authorization Level**

If deselected by a Payer, then the Guardrail is removed for the Authorization. When removed, the Provider can use the Entire Period Authorization as customary without monthly limits.

# <span id="page-9-2"></span><span id="page-9-1"></span>**Authorization Edit Notes and Provider Email**

#### **Authorization Edit: Guardrail Limit Edited**

When a Payer edits and saves an Authorization with Guardrail Monthly limits, the system automatically generates a Patient Note and a Provider Email alert (if configured) for the Authorization Edit. Patient Notes can be viewed in the Home page and in the Patient General page.

The Authorization Edit Note provides the reason for the edit, as seen in the image below.

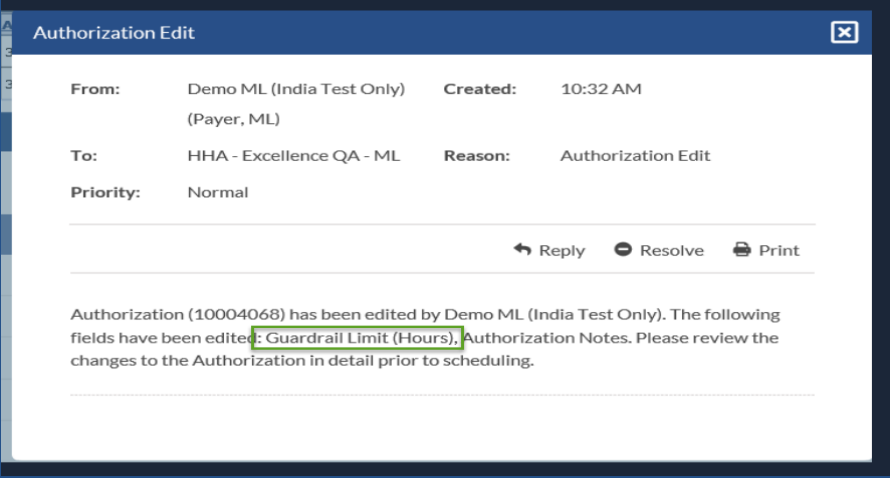

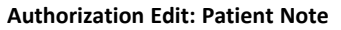

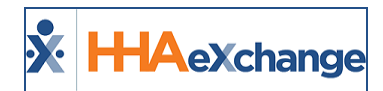

If the Provider has email alerts configured for Authorization Edits, then an email is also issued with the edit reason, as seen in the image below.

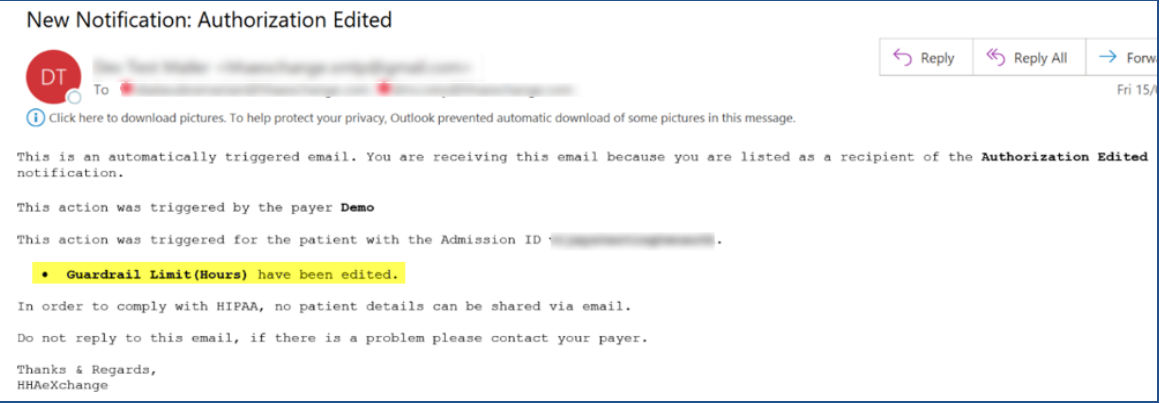

**Authorization Email Alert: Guardrail Limit Edit**

#### <span id="page-10-0"></span>**Authorization Edit: Multiple Edits to include Guardrails On/Off**

When a Payer turns the Guardrail feature on or off, the system automatically generates a Patient Note and a Provider Email alert (if configured) for the Authorization Edit. As seen in the following image, the Note contains a grid that includes the Guardrails Off under the **New Value** column as well as multiple Authorization Edits.

| <b>Authorization Edit</b>      |                                                                                                    |                                                    |
|--------------------------------|----------------------------------------------------------------------------------------------------|----------------------------------------------------|
|                                |                                                                                                    | Reply $\bullet$ Resolve<br>$\rightharpoonup$ Print |
| scheduling.                    | Authorization (10004470) has been edited by Demo<br>fields have been edited: Diagnosis code 1, Diagnosis code 2, Diagnosis code 3,<br>Guardrails Limit. Please review the changes to the Authorization in detail prior to | . The following                                    |
| <b>Edited</b><br><b>Fields</b> | <b>Previous Value</b>                                                                                                    | <b>New Value</b>                                   |
| <b>Diagnosis</b><br>code 1     | <b>See Authorization</b>                                                                                                    | <b>See Authorization</b>                           |
| <b>Diagnosis</b><br>code 2     | <b>See Authorization</b>                                                                                                    | <b>See Authorization</b>                           |
| <b>Diagnosis</b><br>code 3     | <b>See Authorization</b>                                                                                                    | <b>See Authorization</b>                           |
| <b>Guardrails</b><br>Limit     | On                                                                                                    | Off                                                |

**Authorization Edit: Notification**

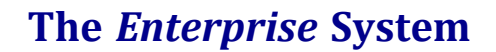

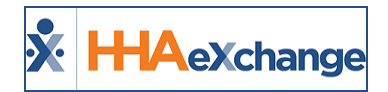

The image below illustrates the email alert including the Guardrail feature turned Off.

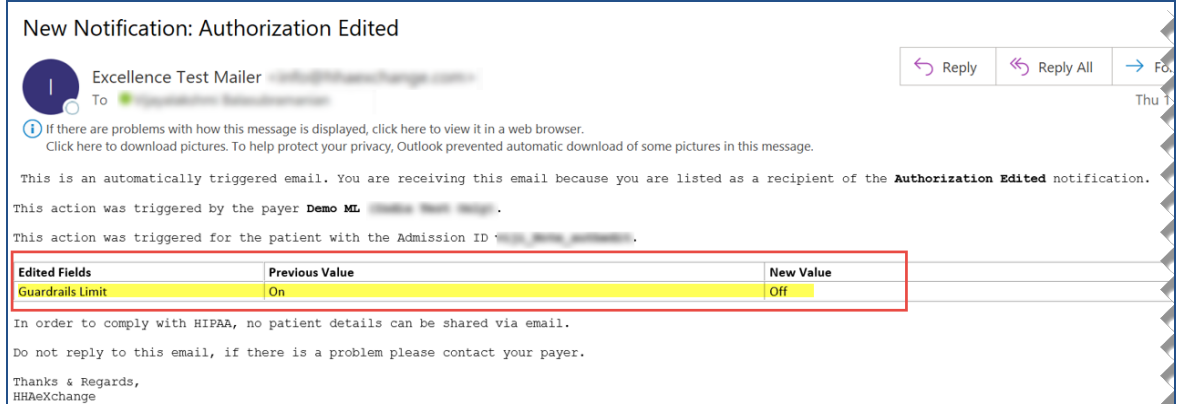

**Provider Email Alert: Guardrail Turned Off**

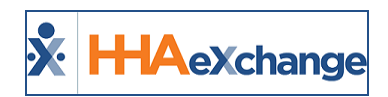

## <span id="page-12-0"></span>**Payer Reduced Authorizations**

Payers can reduce the number of Authorized Hours (Units) for a previously issued Authorization. Providers who have already billed on the initial Authorization can bill up to the original listed hours, even when the invoiced amount is greater than what the updated Authorization allows.

For example, a Payer initially issues an Authorization for 120 hours and the Provider bills for 60 of those hours. The Payer then edits the Authorization, reducing it to 50 hours. In this case, the Provider has already billed, allowing the claim to go through; however, this Authorization can no longer be used. The balance of 10 units (hours) are displayed as negative in unit allocations.

Once confirmed, the Authorization is saved. Scheduled and Confirmed visits that were previously authorized become unauthorized due to the reduced units (turning pink on the Patient Calendar). Visits that are billed remain authorized; however, Units that are beyond the allowable amount in the updated Authorization are displayed as negative unit allocations. The following image illustrates a Weekly Authorization reduced from 20 to 15 Authorized Units per week.

| Authorization: 10004387<br>Total Units: 75.00<br>Allocated: 40.00<br>Max Units For The<br>Period: 15.00 |                   |
|----------------------------------------------------------------------------------------------------|-------------------|
|                                                                                                    |                   |
|                                                                                                    |                   |
| <b>Allocated</b><br><b>Auth Units</b><br><b>Visit Units</b><br>To<br><b>From</b>                        | <b>Units Left</b> |
| 05/01/2020<br>05/02/2020<br>15.00<br>0.00<br>0.00                                                       | 15.00             |
| 05/03/2020<br>05/09/2020<br>15.00<br>20.00<br>20.00                                                     | $-5.00$           |
| 05/10/2020<br>05/16/2020<br>15.00<br>20.00<br>20.00                                                     | $-5.00$           |

**Weekly Period Authorization: Negative Allocated Units**

Upon editing the Authorization, the system automatically issues a Patient Note and a Provider Email Alert (if configured) with the applied updates in a newly added grid, as seen in the image to the right.

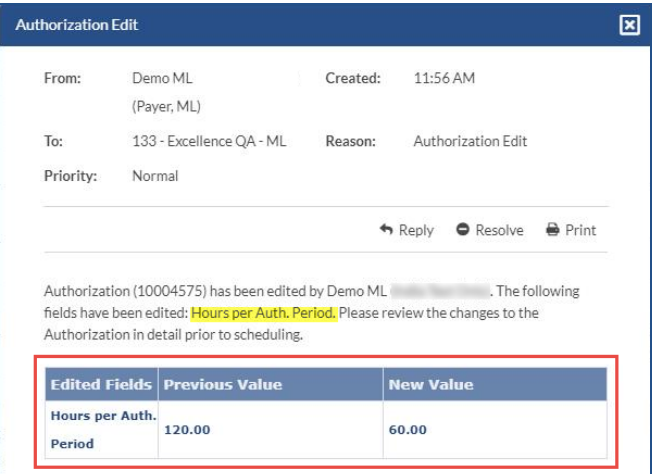

**Authorization Edit: Reduced Hours**

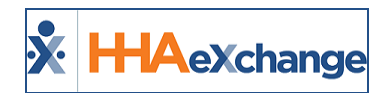

# <span id="page-13-0"></span>**Authorization Blackout Dates**

**DISCLAIMER**

This feature is activated by HHAX System Administration. Please contact HHAX [Support](mailto:support@hhaexchange.com) Team for details, setup, and guidance.

Providers with enabled permissions can add their own Authorization Blackout Dates in addition to Payer assigned Authorization Blackout Dates on a particular Contract. Both Payers and Providers can simultaneously update their own Blackout Date information. In addition, Authorization Blackout Dates can overlap.

Visits cannot be scheduled during an Authorization Blackout Date regardless of who creates the Blackout Date.

Navigate to the *Patient Authorization* page (*Patient > Authorizations/Orders*) to view the Contracts. Click on the Edit link for a selected authorization to access the *Patient Authorization* window (as seen in the image below).

Under the newly added *Blackout Dates* section, click on the *Add* button to add a Blackout Date range or click on the Edit link to update existing information.

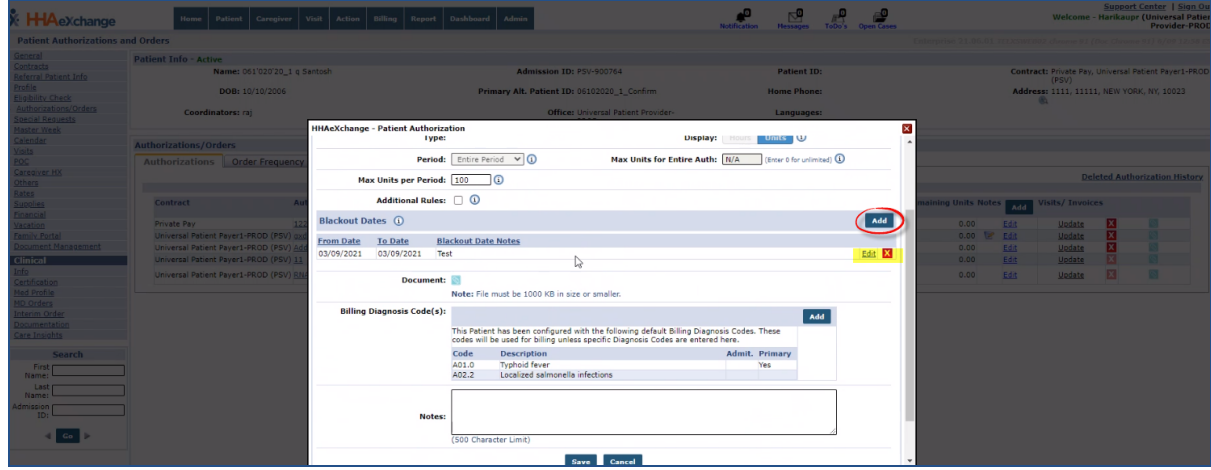

**Patient Authorizations: Add/Edit Blackout Dates**

On the *Blackout Date Details* window enter or edit the **From/To Date** fields and click *Save*. Ensure to click *Save* on the *Patient Authorization* window to save the changes.

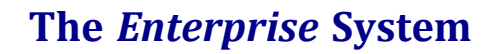

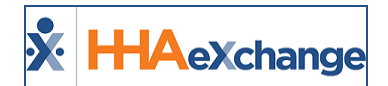

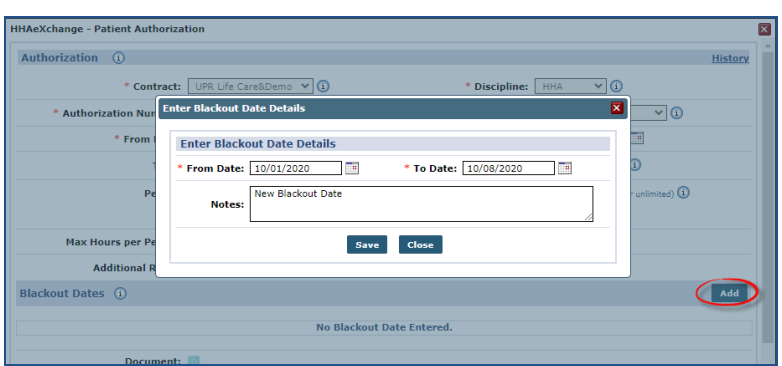

**Blackout Date Details Window**

In the *Authorization/Orders* page, hover over the **Notes** icon to view the *Blackout Dates* pop-up with information (as seen in the image below).

| <b>Authorizations/Orders</b>             |             |                  |                |                   |                     |                                                                          |
|------------------------------------------|-------------|------------------|----------------|-------------------|---------------------|--------------------------------------------------------------------------|
| <b>Authorizations</b><br>Order Frequency |             |                  |                |                   |                     |                                                                          |
|                                          |             |                  |                |                   |                     | <b>Deleted Authorization History</b>                                     |
|                                          |             |                  |                |                   |                     |                                                                          |
| Contract                                 | Auth.#      | <b>From Date</b> | <b>To Date</b> | <b>Discipline</b> | Svc. Code           | <b>Notes</b><br>Visits/ Invoices<br>$\mathcal{S}$ Remaining Units<br>Add |
| UPR Life Care&Demo Payer1 (EXQ)          | <b>TEMP</b> | 09/01/2020       | 01/31/2021     | <b>HHA</b>        | <b>HHA Hourly 1</b> | $\triangleright$<br>Edit<br>0.00<br>Update                               |
|                                          |             |                  |                |                   |                     | <b>Blackout Dates</b>                                                    |
|                                          |             |                  |                |                   |                     | 10/01/2020 - 10/08/2020<br>New Blackout Date                             |

**Authorizations: Blackout Dates Popup**

Authorization Blackout Dates can also be viewed (read-only) in the Patient *Appointments* page (*Visit > Appointments*), under the **Notes** column (as seen in the image below).

| <b>Appointments</b>       |                                                 |        |                                       |           |                    |                          |                             |        |               |       |          |      |                |                         |      |                                                    |           |                                       |   |      |                              |  |
|---------------------------|-------------------------------------------------|--------|---------------------------------------|-----------|--------------------|--------------------------|-----------------------------|--------|---------------|-------|----------|------|----------------|-------------------------|------|----------------------------------------------------|-----------|---------------------------------------|---|------|------------------------------|--|
| <b>Appointments</b>       |                                                 |        |                                       |           |                    |                          |                             |        |               |       |          |      |                |                         |      |                                                    |           |                                       |   |      |                              |  |
|                           | View By: O Patient O Caregiver                  |        |                                       |           |                    | * Office: Silicon Valley |                             |        |               |       |          |      |                | * From Date: 06/01/2021 |      |                                                    |           |                                       |   |      | Display Empty Rows: 0 0      |  |
|                           | Last Name:                                      |        |                                       |           | <b>First Name:</b> |                          |                             |        |               |       |          |      | Status: Active |                         |      |                                                    |           |                                       |   |      | <b>Admission ID: 6600356</b> |  |
|                           | Coordinator: All                                |        |                                       |           |                    | Team: All                |                             |        |               |       |          |      | Location: All  |                         |      |                                                    |           |                                       |   |      | Branch: All                  |  |
| Patient C                 | <b>HHA Exchange - Last Three Authorizations</b> |        |                                       |           |                    |                          |                             |        |               |       |          |      |                |                         |      |                                                    |           |                                       |   |      | <b>Contract</b>              |  |
| $\overline{C}$            |                                                 |        | Patient: 2021, BlackOut (SVO-6600356) |           |                    |                          |                             |        |               |       |          |      |                |                         |      |                                                    |           |                                       |   |      |                              |  |
|                           | Contract                                        | Auth.# | From Date To Date                     |           |                    | Discipline Svc. Code     | Max<br>units<br>for<br>Auth | Type   | Period        | Max.  | <b>S</b> | Iм   |                | lw                      |      |                                                    | $\vert$ S | <b>Remaining Notes</b><br>Units       |   | Add  | Visits/<br>Invoices          |  |
| <b>ATIENT</b>             | Universal<br>Patient<br>Paver1-<br>PROD (SVO)   | PRO    | 6/1/2021                              | 6/30/2021 | <b>HHA</b>         |                          | N/A                         |        | Daily         |       | 2.00     | 2.00 | 2.00           | 2.00                    | 2.00 | 2.00                                               | 2.00      | 0.00                                  | 区 | Edit | Update                       |  |
| 2021, Black<br>(SVO-66003 | Universal<br>Patient<br>Paver1-<br>PROD (SVO)   | AuthA2 | 5/16/2021                             | 5/31/2021 | <b>HHA</b>         | HHA Hourly N/A           |                             | Hourly | Weekly 20.00  |       |          |      |                |                         |      |                                                    |           | 0.00                                  |   | Edit | Update                       |  |
|                           | Universal<br>Patient<br>Paver1-<br>PROD (SVO)   | AuthA1 | 5/1/2021                              | 5/15/2021 | <b>HHA</b>         | HHA Hourly N/A           |                             | Hourly | Monthly 20.00 |       |          |      |                |                         |      | <b>Blackout Dates</b>                              |           | 0.00                                  |   | Edit | Update                       |  |
|                           |                                                 |        |                                       |           |                    |                          |                             |        |               | Close |          |      |                |                         |      | 05/05/2021 - 05/07/2021<br>05/08/2021 - 05/10/2021 |           | Added By Payer 1<br>Added By Provider |   |      |                              |  |

**Appointments Page: Blackout Dates Popupout**

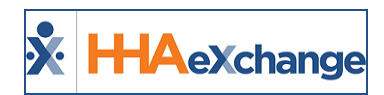

# <span id="page-15-0"></span>**Display Multiple Authorizations on Placement Window**

The system can accommodate multiple authorizations (up to 52) from the Patient Placement window. While the main Patient Placement window displays only the first 2 authorizations, a **View Additional Authorization** link displays in the *Additional Authorizations* section (as seen in the following image) if the Patient has more than 2 authorizations.

| Authorization 1                                                          |                          |                                                                        |
|--------------------------------------------------------------------------|--------------------------|------------------------------------------------------------------------|
| * Service Category: Home Health<br>$\checkmark$                          | * Service Type: HHA      | $\checkmark$                                                           |
| * Authorization Number: MR 11                                            | * Service Code: MR HHA 2 | <b>Service Code Type: Visit</b><br>$\checkmark$                        |
| * From Date: 07/15/2021<br>$\vert \Box \vert$                            | * To Date: 08/15/2021    | $\overline{a}$<br><b>Authorization Type:</b>   Monthly<br>$\checkmark$ |
| Diagnosis Code #1: MR D 1                                                | Diagnosis Code #2:       | Diagnosis Code #3:                                                     |
| <b>Hours</b>                                                             |                          |                                                                        |
| * Hours per Month: 45                                                    | <b>Additional Rules:</b> |                                                                        |
| <b>Blackout Dates (i)</b>                                                |                          |                                                                        |
|                                                                          |                          | No Blackout Date Entered.                                              |
|                                                                          |                          |                                                                        |
| <b>Additional Authorization</b><br><b>View Additional Authorizations</b> |                          |                                                                        |
| Service category:   nome he Try                                          | * Service Type: RN       | $\checkmark$                                                           |
| Authorization Number: MR 2                                               | * Service Code: MR RN 1  | $\checkmark$<br><b>Service Code Type: Visit</b>                        |

**Patient Placement Window: View Additional Authorizations Link**

Click on the **View Additional Authorization** link to open the *Additional Authorizations* window displaying a list of all authorizations, as seen in the following image. A **Total Authorizations** count shows at the top header. Upon the initial load, a maximum of 10 records are shown. To display all authorizations continue to scroll down the page.

| Auth $#$      | <b>From Date</b> | <b>To Date</b> | <b>Service Category</b> | <b>Service Type</b> | <b>Service Code</b> | <b>Authorization Type</b>                                 |  |
|---------------|------------------|----------------|-------------------------|---------------------|---------------------|-----------------------------------------------------------|--|
| 10004515      | 07/15/2021       | 08/15/2021     | Home Health             | <b>RN</b>           | REDUCED CHK SC      | Weekly<br><b>Weekly Hours: 15.00</b>                      |  |
| 10004516      | 07/15/2021       | 08/15/2021     | Home Health             | <b>HHA</b>          | 1 UP HHA            | <b>Entire Period</b><br><b>Entire Period Hours: 30.00</b> |  |
| auth-extra-NB | 07/01/2021       | 08/05/2021     | Home Health             | <b>HHA</b>          | MR HHA 2            | Monthly<br>Monthly Hours: 89.00                           |  |
| auth-extra-PM | 07/01/2021       | 08/05/2021     | Home Health             | <b>HHA</b>          | MR HHA 2            | <b>Monthly</b><br>Monthly Hours: 89.00                    |  |
| auth-extra-ND | 07/01/2021       | 08/05/2021     | Home Health             | <b>HHA</b>          | MR HHA 2            | Monthly<br>Monthly Hours: 89.00                           |  |
| auth-extra-MJ | 07/01/2021       | 08/05/2021     | Home Health             | <b>HHA</b>          | MR HHA 2            | Monthly<br>Monthly Hours: 89.00                           |  |

**View Additional Authorizations Window**

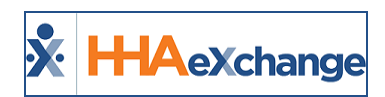

# <span id="page-16-0"></span>**Budget Fields Added to Patient Authorization (Linked Contracts)**

For certain Linked Contracts, budget fields, **Program Code** and **Budget Amount(s)**, have been added to the Patient *Authorization* window, as seen in the following image and described in the table underneath. These fields are requested by Payers who support certain programs and are read-only for Providers.

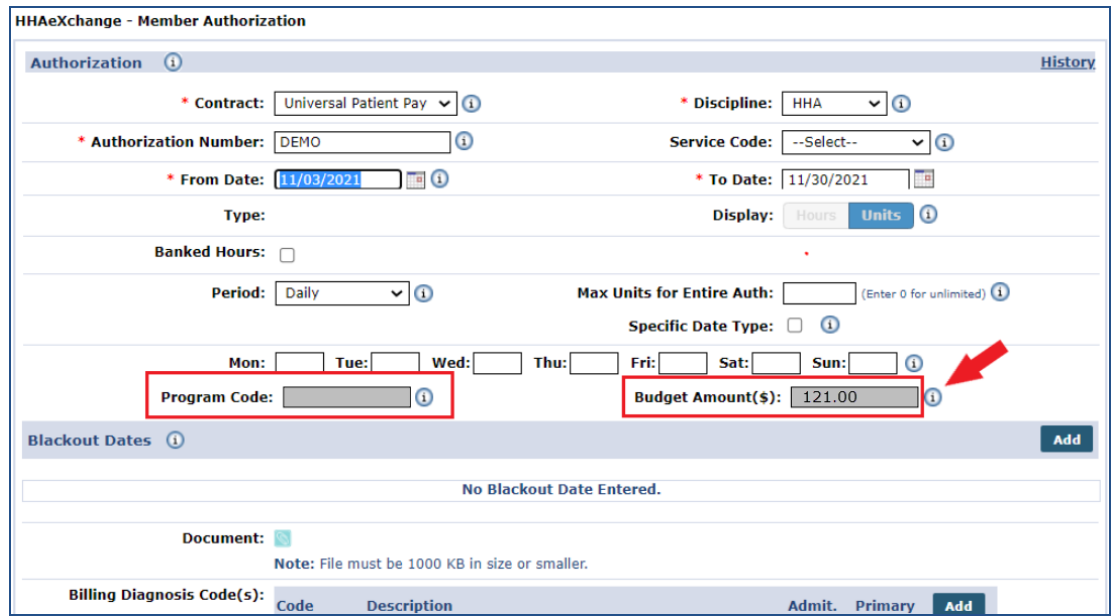

**Member Authorization: Budget Fields**

Note: The budget fields are editable when Providers create the Authorization and read-only when the Authorization *comes directly from the Payer.*

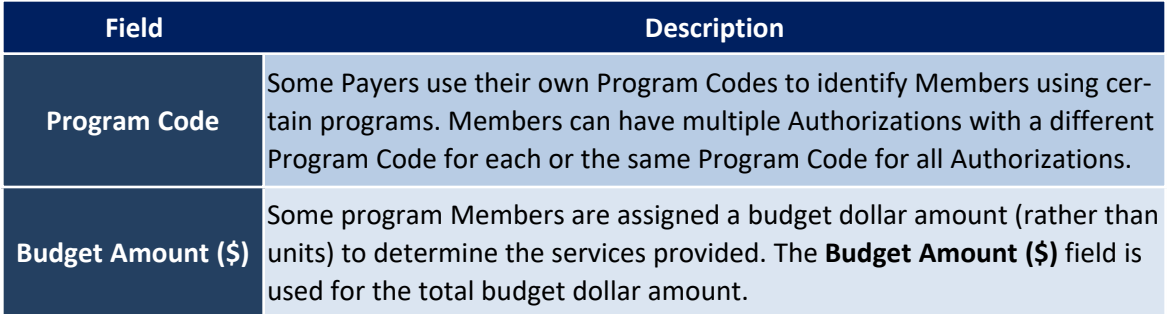